2 2 1 5 3 8 2 8 2 6 diffit. devegmail.com d iffit. c o m . a r @ d iffit. d e v

## SISTEMA DE MATRICULACIÓN DIGITAL COLPSIBA

TUTORIAL MATRICULACION EN SEDE

- 1. Ingresar al listado de matriculas.
- 2. Hacer click en el boton ""Crear matricula"

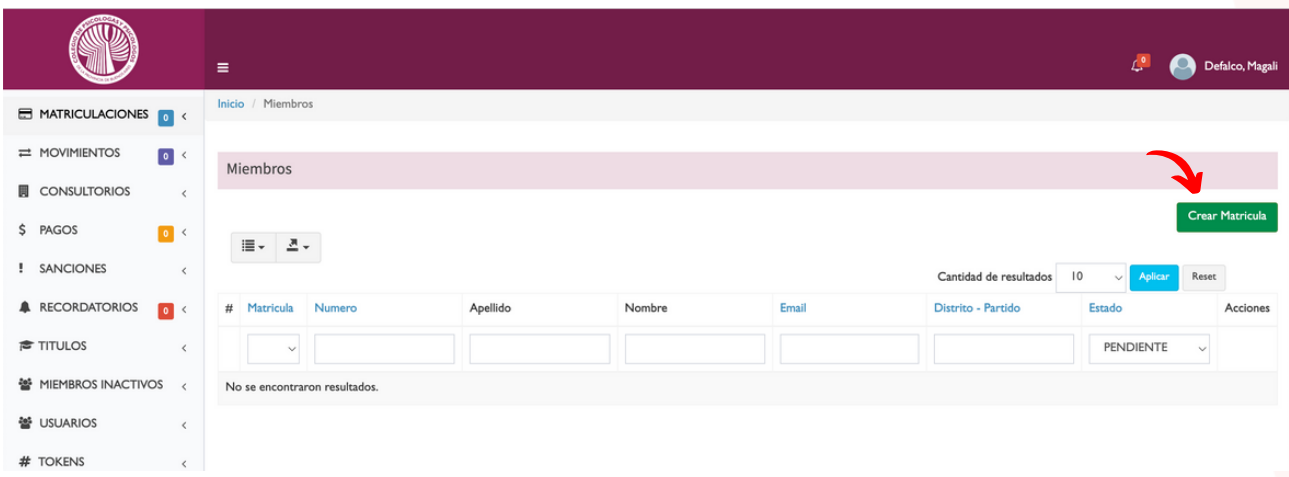

3. Completar datos de registro. Estos datos serán las credenciales con las que el matriculado podrá ingresar a su perfil.

4. Completar datos personales, profesionales, domicilio y datos profesionales.

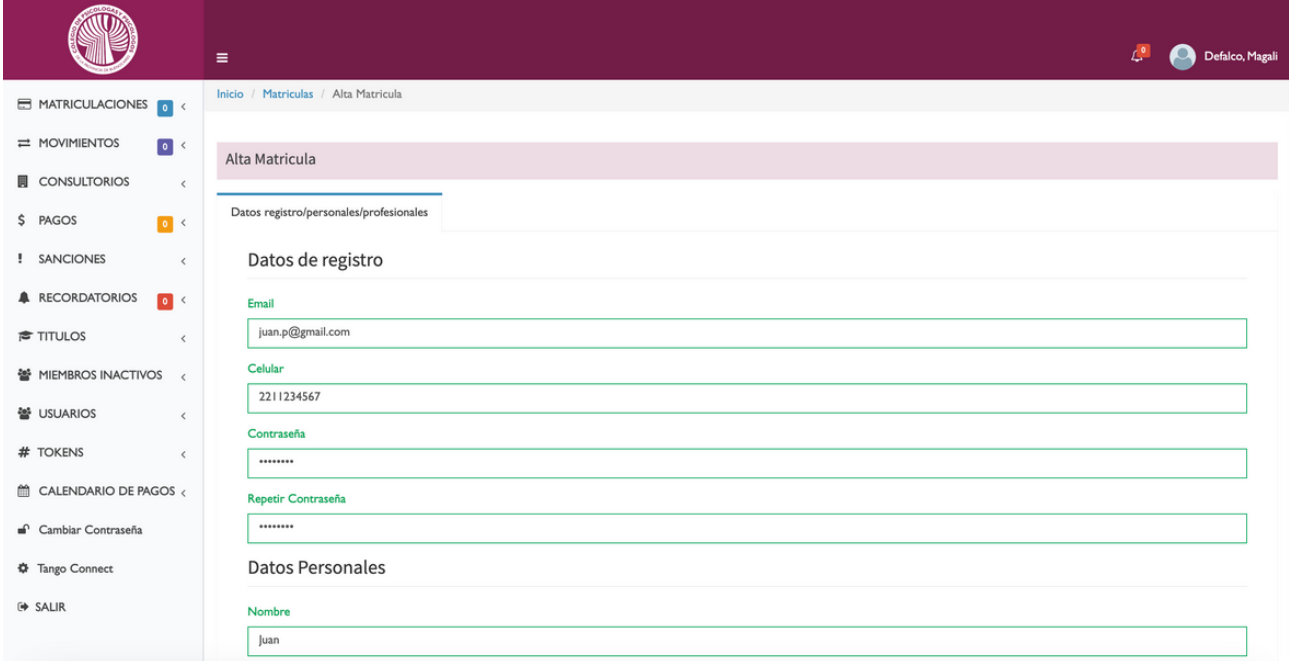

2 2 1 5 3 8 2 8 2 6 d iffit. devegmail.com diffit.com.ar @ d iffit. d e v

## SISTEMA DE MATRICULACIÓN DIGITAL COLPSIBA

TUTORIAL MATRICULACION EN SEDE

5. Una vez completados todos los datos deben cargarse los documentos: Fotos 4x4, frente y dorso de DNI en formato imagen (.jpg, .jpeg, .png). Titulo y analítico en formato .pdf

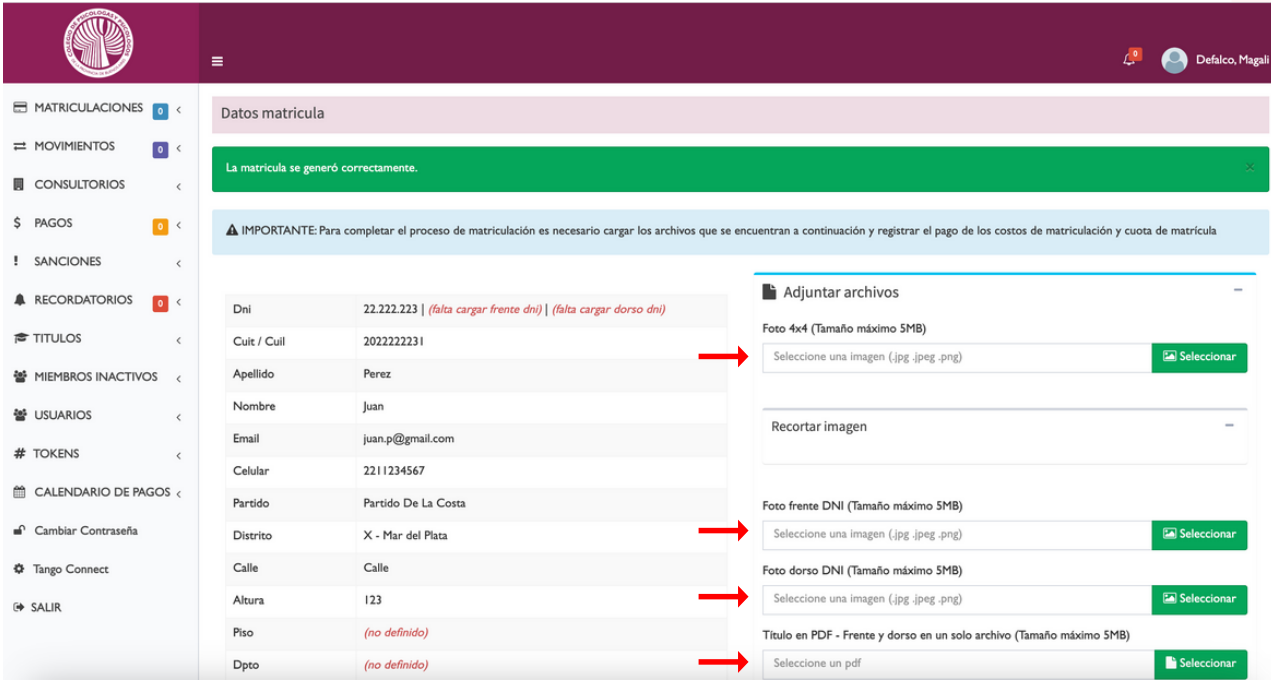

6. Al finalizar la carga de toda la documentación, se habilita el registro de pago de matricula.

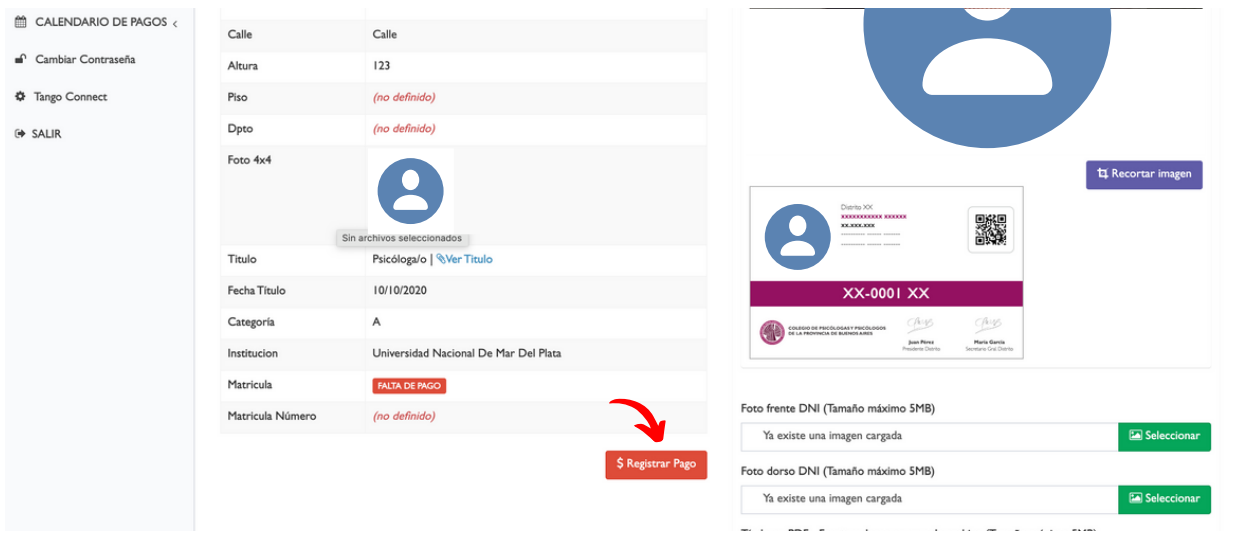

## $diffit$

2 2 1 5 3 8 2 8 2 6 diffit. devegmail.com diffit.com.ar @ d iffit. d e v

## SISTEMA DE MATRICULACIÓN DIGITAL COLPSIBA

TUTORIAL MATRICULACION EN SEDE

7. Para registrar el pago es necesario seleccionar el tipo de pago elegido por el matriculado, 1 pago o 12 cuotas

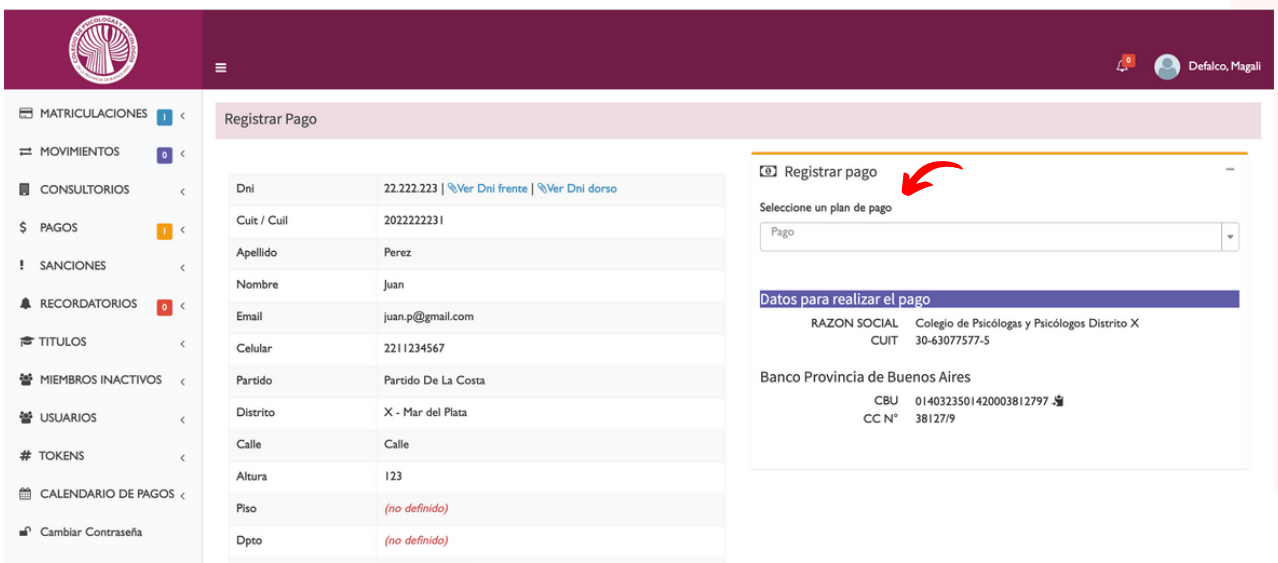

8. Una vez seleccionado el tipo de pago, se muestra el detalle de lo que se debe abonar. Al cargar el comprobante de pago y confirmar se concluye el proceso de creación de matricula. Para completar el proceso de matriculación es necesario validar toda la información cargada a travez del sistema.

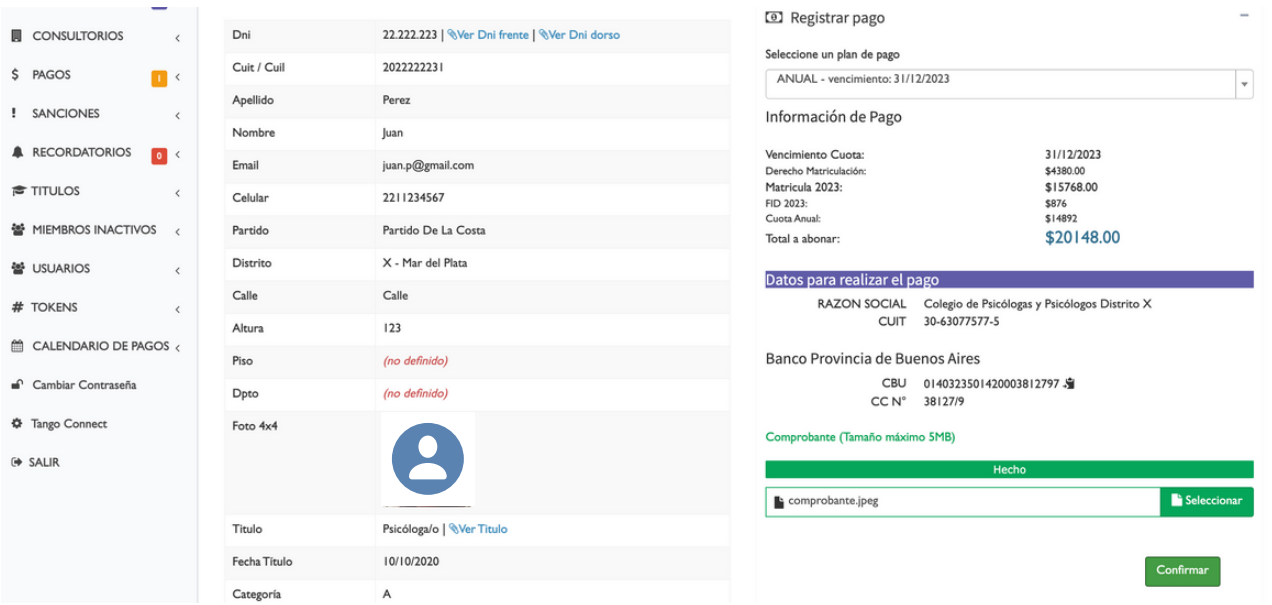

 $diffit$